## **Sistema SIRIStat 1.0**

# **MANUALE UTENTE**

Ultimo aggiornamento: 16 Marzo 2012

**1** 

# Sommario

#### **Sommario**

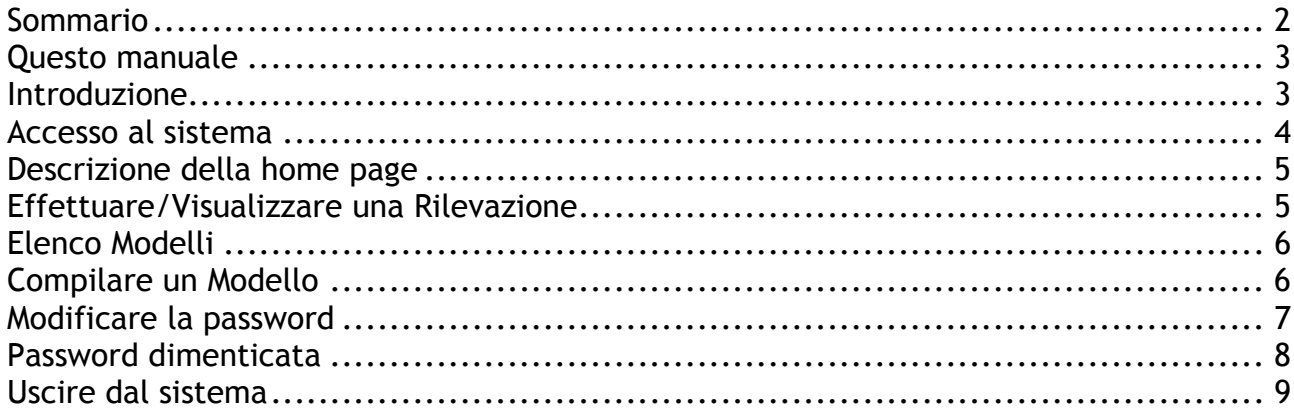

#### Questo manuale

Il presente manuale tecnico è da considerare un aiuto per utilizzare il sistema SIRIStat. Questo manuale verrà nel tempo aggiornato e sul sito si potrà scaricare e consultare in ogni momento, nella versione più recente.

Per informazioni scrivere all'indirizzo ufficio.statistico@miur.it.

### Introduzione

SIRIStat è un sistema basato su web ed erogato dal Ministero dell'Università e della Ricerca via Internet, per la gestione dei dati delle rilevazioni statistiche per Università, DSU e AFAM.

Le dichiarazioni e il caricamento dei dati dovrà essere eseguito entro i termini visibili all'interno del sistema stesso.

Superate le date di chiusura del sistema, sarà possibile comunque effettuare una posticipazione di una settimana per completare la rilevazione.

Dopo il definitivo congelamento si potrà comunque consultare le informazioni in qualsiasi momento.

#### Accesso al sistema

Il sistema SIRISTAT è erogato attraverso internet, pertanto è necessario essere dotati dell'opportuna connessione. Si tratta di una procedura informatica basata su tecnologia web e quindi è sufficiente utilizzare un qualsiasi browser (programma per navigare sulla rete). Tipicamente su PC (Personal Computer) con Microsoft Windows è già disponibile Internet Explorer si riconosce dall'icona indicata in figura 1.

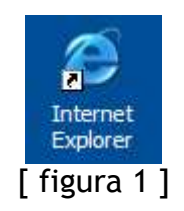

L'indirizzo per raggiungere il sistema SIRISTAT è il seguente:

#### http://siristat.miur.it

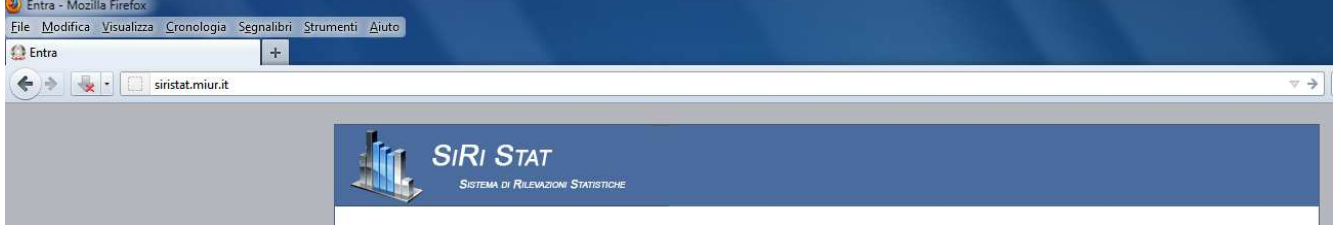

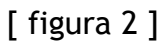

La prima pagina presenta un box per l'accesso come nella figura che segue:

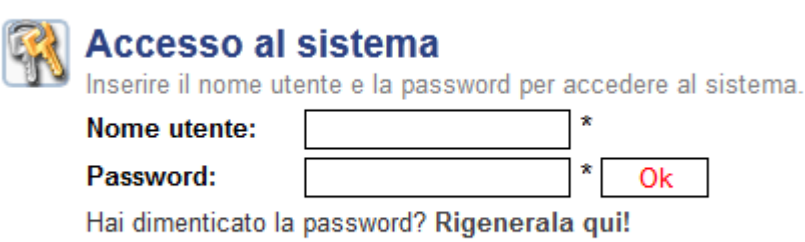

[ figura 3 ]

Il **Nome Utente** e la **Password** sono stati comunicati a tutti i referenti.

L'asterisco accanto alle celle vuote sta a significare l'obbligatorietà di inserire i campi. Dovreste quindi inserire i Vostri personali nei rispettivi campi e premere il bottone **Ok**.

### Descrizione della home page

La pagina principale presenta:

- in alto a destra, i dati del referente e della struttura di riferimento con il pulsante di Log Out [Esci]
- in alto a sinistra, i pulsanti per tornare alla HomePage e cambiare la password
- nella parte centrale, l'elenco delle rilevazioni.

# Effettuare/Visualizzare una Rilevazione

Per effettuare/visualizzare una rilevazione, cliccare sulla **lente di ingrandimento** posta accanto alla descrizione di una rilevazione.

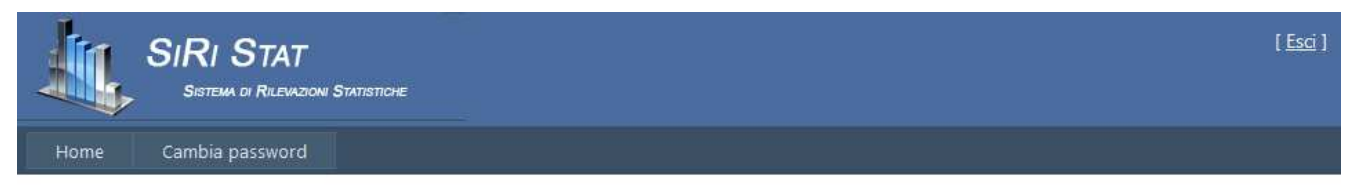

ELENCO RILEVAZIONI

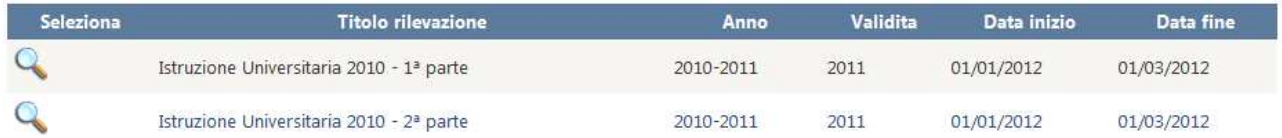

### Elenco Modelli

La pagina relativa all'elenco dei modelli mostra i modelli relativi alla rilevazione selezionata.

Nella griglia viene mostrato il nome del modello con relativo titolo e lo stato attuale. Lo stato può essere: mai aperto, regolare o contenente errori.

I tre possibili stati sono rappresentati rispettivamente da una **icona grigia, verde o rosa**.

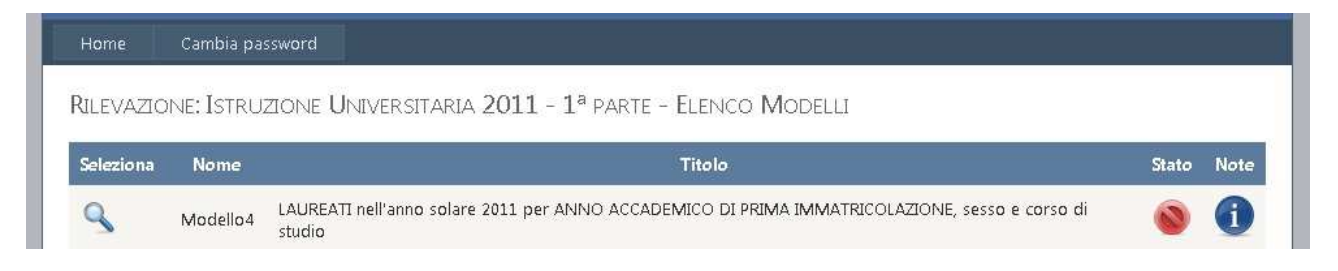

Cliccando sulla **lente di ingrandimento** si accede al singolo modello e quindi alla compilazione dello stesso.

I pulsanti in basso, **Verifica Rilevazion**e e **Chiudi Rilevazione**, servono rispettivamente per verificare la correttezza dell'intera rilevazione e per chiudere la stessa.

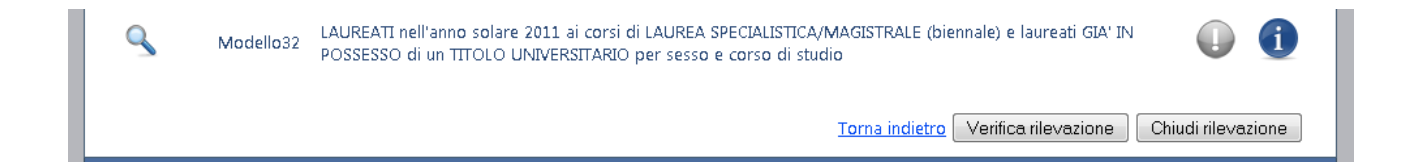

## Compilare un Modello

La pagina relativa alla compilazione di un modello, presenta una griglia **non modificabile** relativa al modello selezionato precedentemente.

Nella figura sottostante è stato preso in considerazione il modello4.

I dati mostrati sono stati inseriti per mostrare, in caso di errore e non, come si presenta il modello compilato.

Nella parte sottostante c'è la possibilità, attraverso il bottone **Download .xls**, di scaricare la griglia sopra visualizzata in formato Excel.

MODELL04

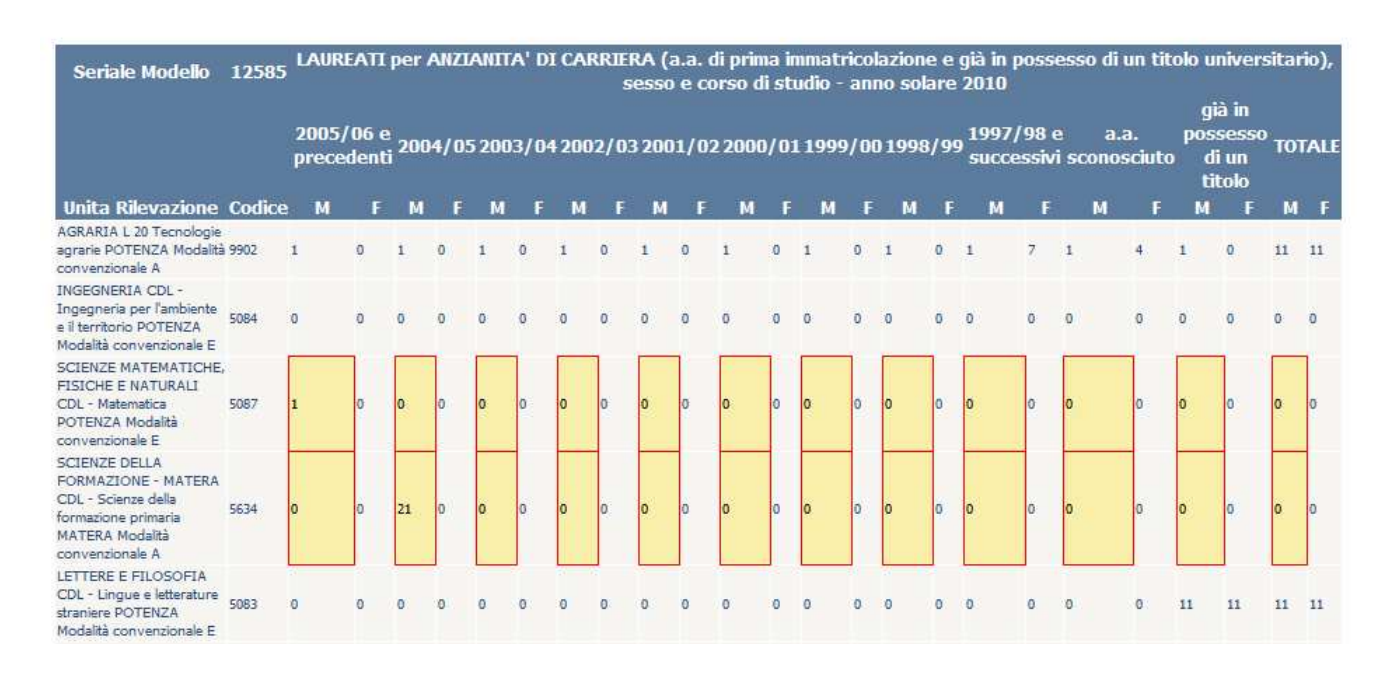

Una volta compilato, il file Excel può essere caricato premendo il pulsante **Sfoglia** e poi **Upload**.

Il sistema ripresenterà la griglia soprastante, aggiornata dei dati presenti nel file Excel.

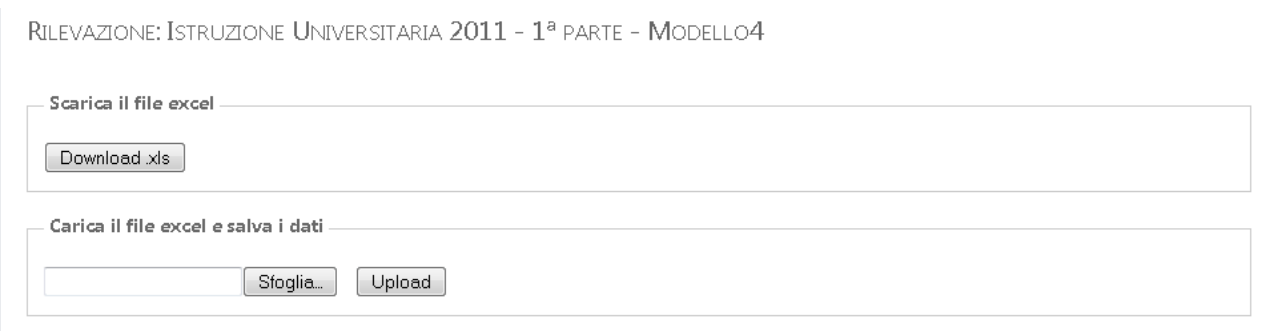

#### Modificare la password

Per modificare la password utilizzare la voce di menu (in alto a sinistra) nella colonna di sinistra **Cambia password**.

Prima di procedere si suggerisce di pensare ad una nuova password che ha almeno 8 caratteri. Si possono utilizzare numeri, lettere e segni di punteggiatura.

Dopo averla cambiata il sistema vi chiederà di rientrare con la nuova password.

Si aprirà una finestra che presenta un box come in figura.

CAMBIA PASSWORD

La nuova password deve essere di almeno 5 caratteri.

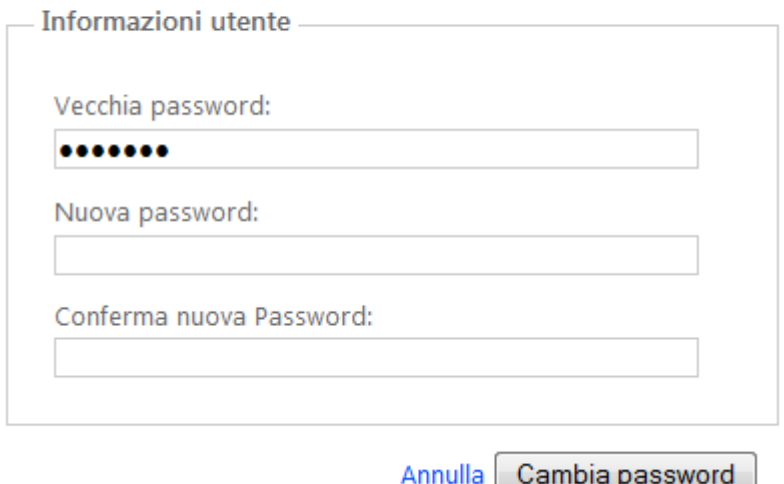

Nel primo campo "**Password**" indicare la password attuale, cioè quella da cambiare. Nel campo "**New Password**" indicare la nuova password che volete impostare. Nel campo "**Confirm New Password**" ripetere la nuova password.

Quindi premere il bottone **Change Password**. Da quel momento la password è modificata e il sistema vi chiederà di rientrare con la nuova.

Appariranno messaggi errore se:

- la password attuale è errata;
- la conferma della password risulta diversa
- il numero dei caratteri della password nuova è minore di 8 caratteri.

In questo caso si invita a cancellare i campi e ripetere l'operazione.

#### Password dimenticata

Nel caso in cui si dimentica la password è sufficiente premere il collegamento "Ricordami la password" presente nel box di accesso.

La pagina che si apre chiederà di indicare l'indirizzo di posta elettronica al quale inviare la nuova password. Si dovrà indicare l'indirizzo e-mail segnalato al Ministero.

Premendo il bottone **Spedisci** il sistema invierà al vostro indirizzo di posta elettronica la nuova password generata automaticamente. Per motivi di sicurezza si suggerisce di accedere al sistema e cambiare tale password.

## Uscire dal sistema

Si consiglia di uscire dal sistema premendo il collegamento "**Esci**" in alto a destra vicino

il Nome Utente, invece di chiudere direttamente il browser. Il Esci l